# **APPENDIX J: Collision Dashboard Tutorial**

An online collision dashboard was created as part of the TSP so safety issues can be easily flagged. This document describes how to use the collision data tool.

Vancouver Moves: Transportation System Plan | 2024-2044

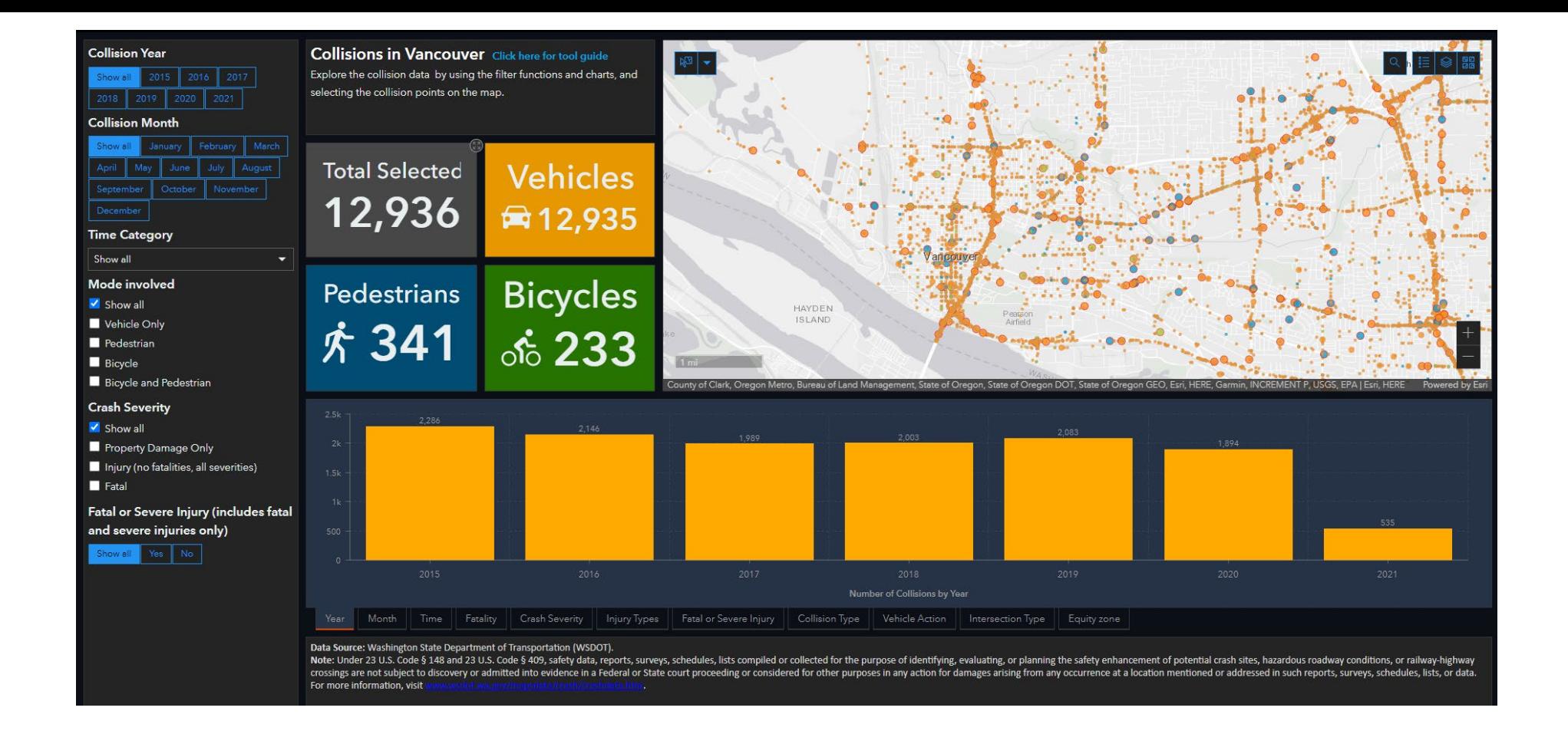

#### *City of Vancouver, WA*

### **Collision Dashboard User Guide**

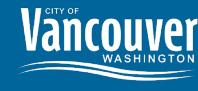

# **About the collision data**

The collision data contains all traffic-related collisions collected by Washington State Department of Transportation (WSDOT) through the Washington State Patrol and Vancouver Police Department from 2005 onwards. Non-traffic collisions (such as collisions on private property) have been excluded from the dataset.

**Collision Date**: 2015 to current (updated monthly)

**Location**: collisions occurred within the city limits

**Note**: Under 23 U.S. Code § 148 and 23 U.S. Code § 409, safety data, reports, surveys, schedules, lists compiled or collected for the purpose of identifying, evaluating, or planning the safety enhancement of potential crash sites, hazardous roadway conditions, or railway-highway crossings are not subject to discovery or admitted into evidence in a Federal or State court proceeding or considered for other purposes in any action for damages arising from any occurrence at a location mentioned or addressed in such reports, surveys, schedules, lists, or data.

For more information, visit [www.wsdot.wa.gov/mapsdata/crash/crashdata.htm](http://www.wsdot.wa.gov/mapsdata/crash/crashdata.htm).

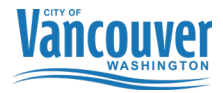

## **Filters**

Explore the data by applying filter(s) to the collision data. The summary statistics (numbers), charts, and map will update when the filters are applied.

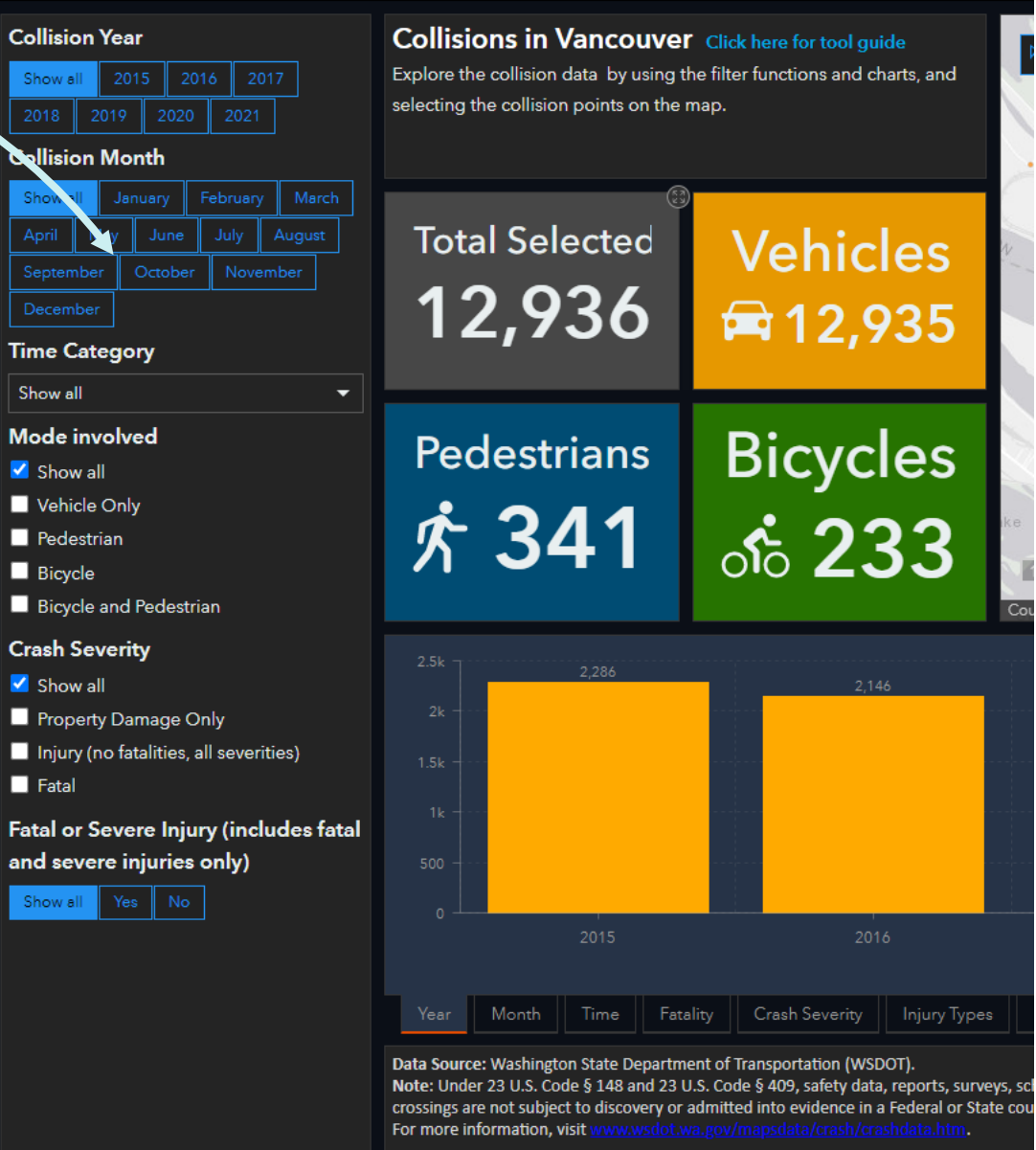

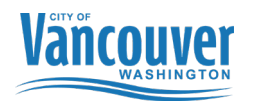

# **Filter Fields**

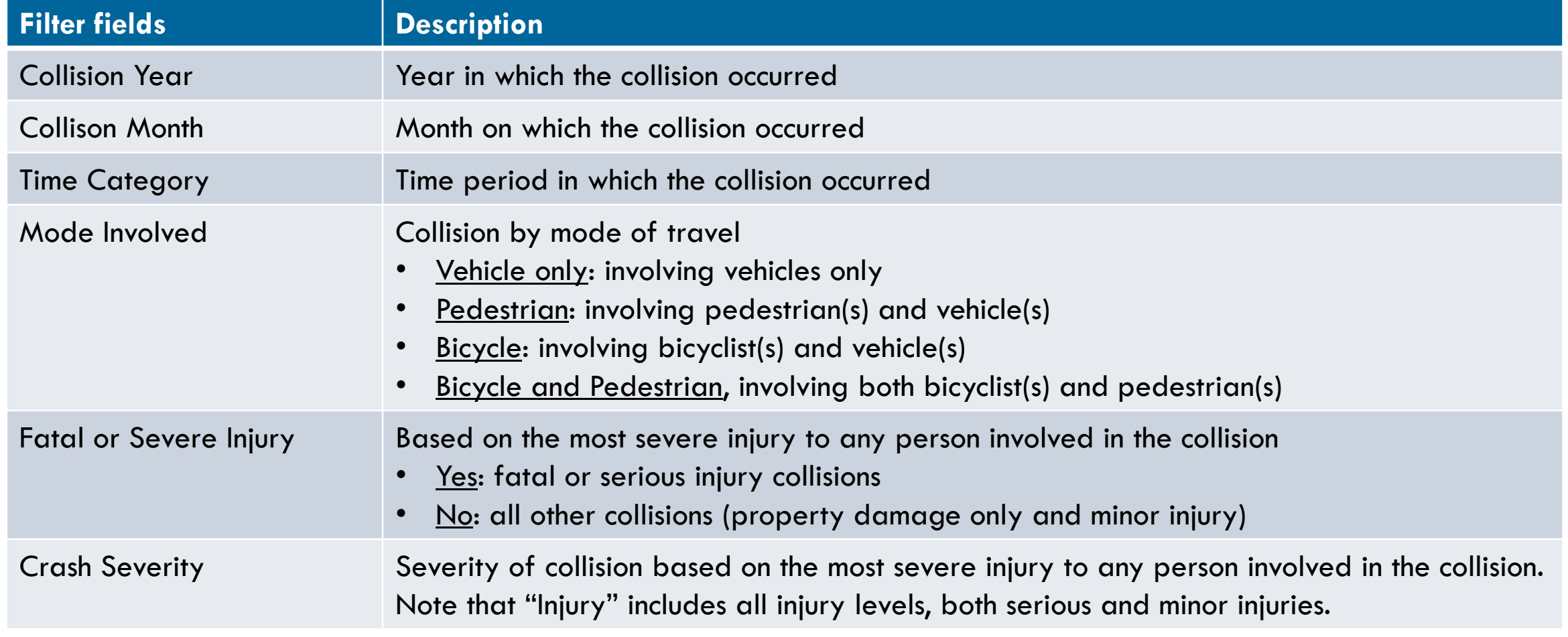

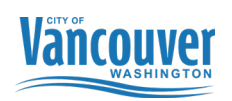

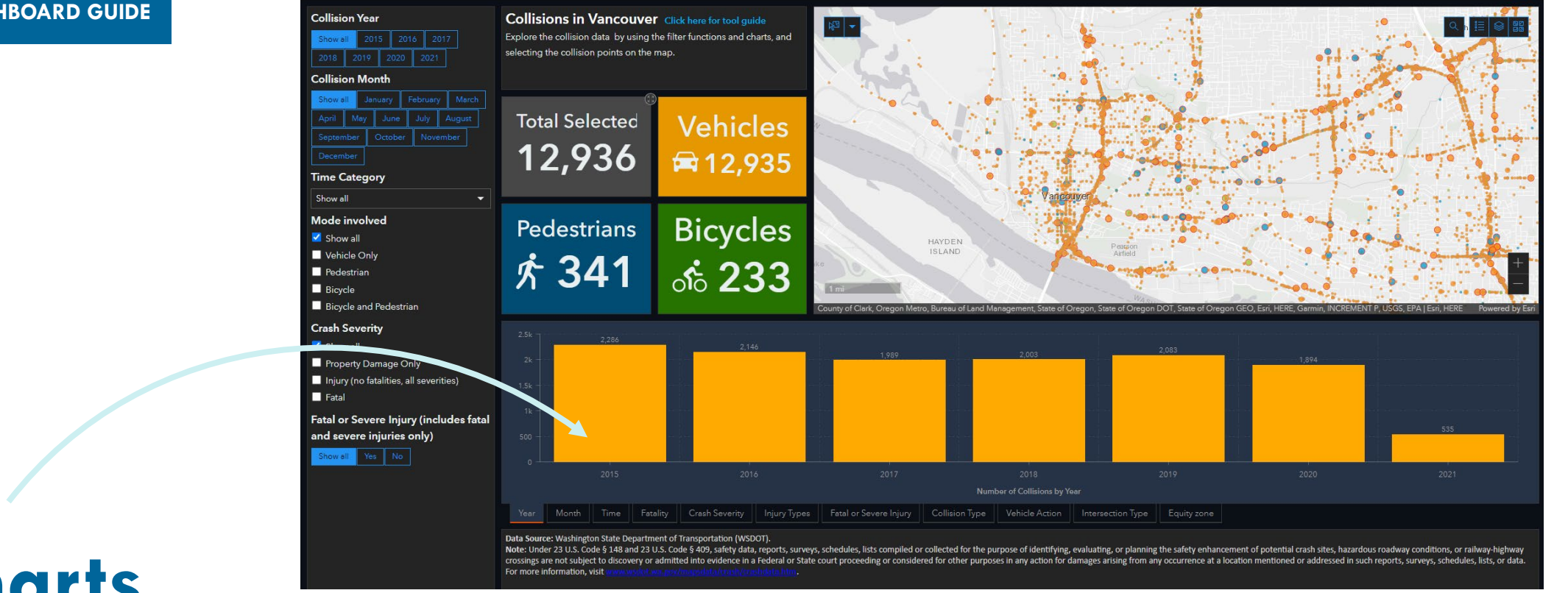

**Charts**

Charts display the number of collisions according to different factors.

**Filters** can be applied directly from the charts. Click on the bar on the chart (displayed in orange) to apply filter(s). To **remove the filter**, click on an area outside of the bar.

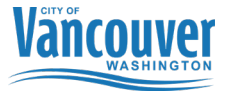

## **Map**

Each dot represents a collision location. The collisions are **color coded by mode involved**. Click on the collision point on the map to learn more about each collision: **pop-up window** will open up.

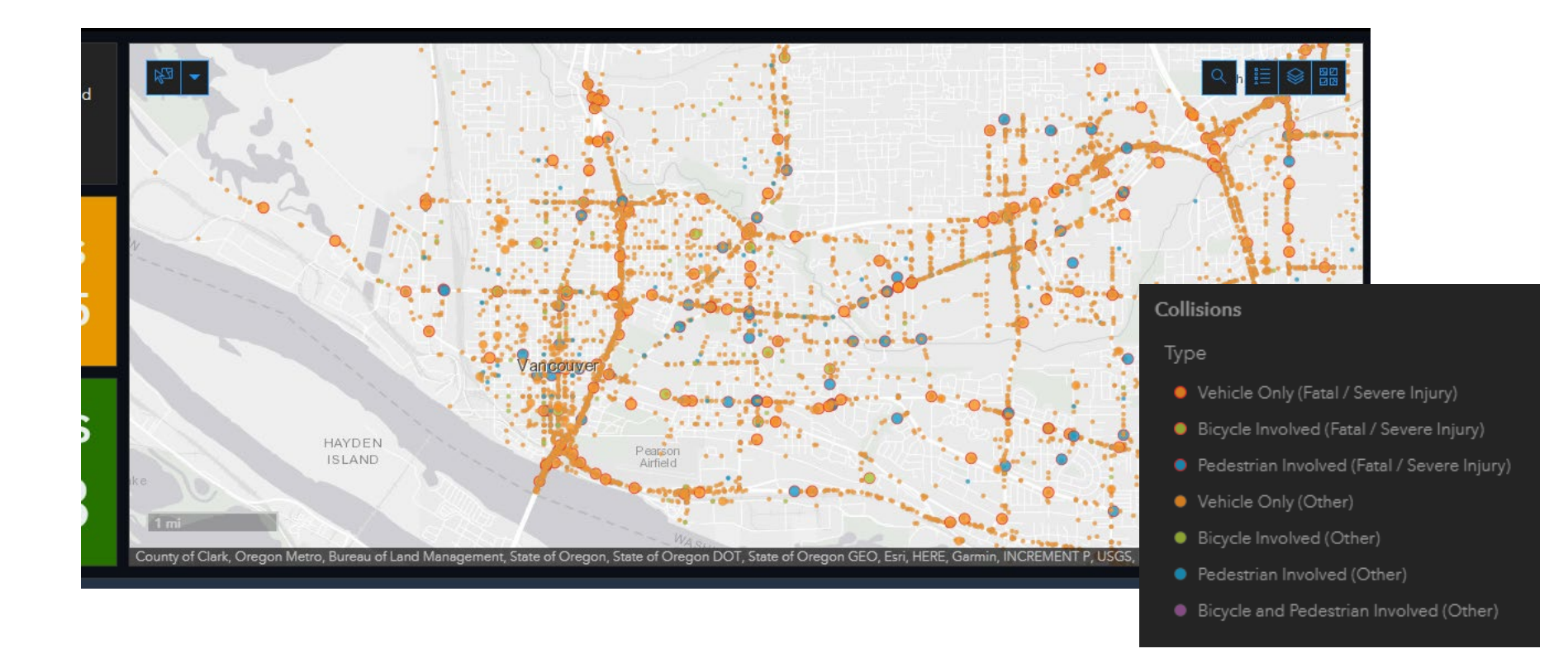

### **Turn layers on/off**

The map includes three supporting layers: neighborhood boundaries, equity zones and collision density. These layers are turned off by default. Click on the icon to turn layers off/on.

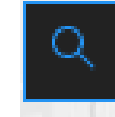

### Click to **search by address**

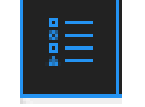

Click to display **map legend**

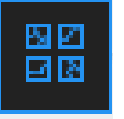

Click to change the **base map**

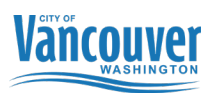

## **Map**

### **Selecting from the map**

Explore data by selecting collisions on the map. Click on the **Selection Tool** and draw point/line/box on the map to select collisions. Summary statistics (numbers) and charts will update.

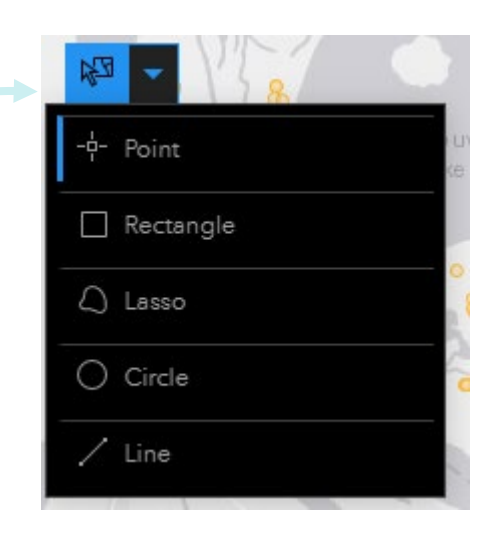

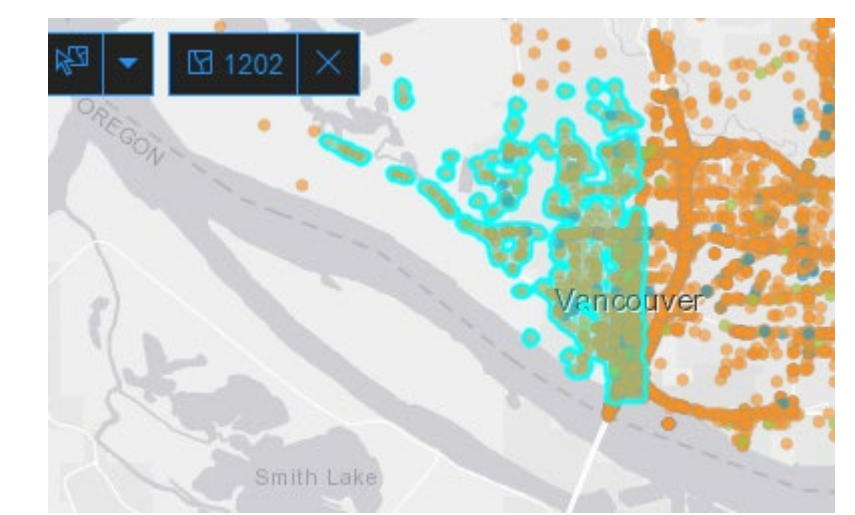

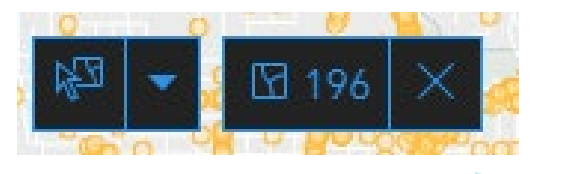

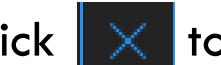

### Click  $\|\times\|$  to **deselect** the features

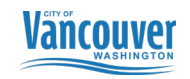

7